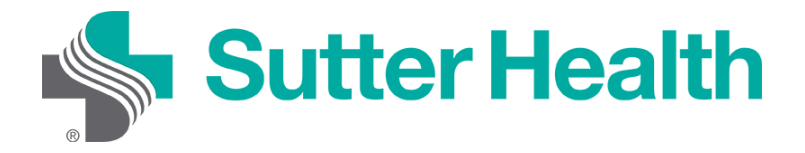

Before joining a zoom meeting on your mobile device, you will want to download the Zoom app from the [Zoom Download Center.](https://zoom.us/download) Otherwise you will be prompted to download and install Zoom when you click a "Join Meeting" link.

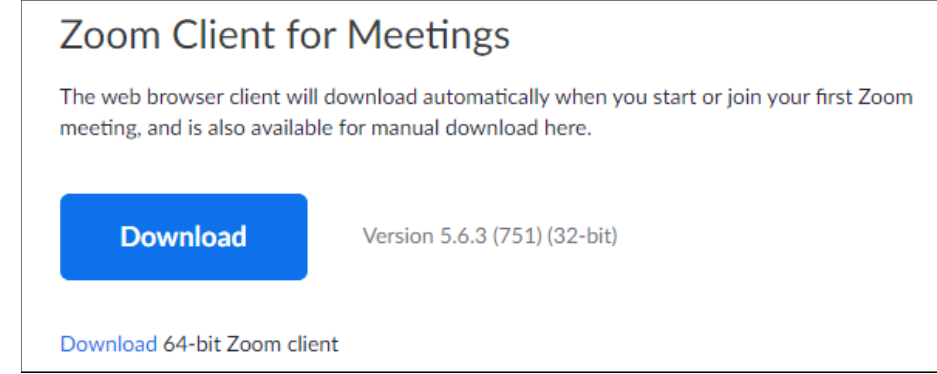

## **Joining from your computer**

Each Zoom meeting has a unique number or link called a meeting ID that will be required to join a Zoom meeting.

Step 1: Your provider will send you a Zoom meeting ID either by email or a text message.

**Email**: Click "Please click here to join"

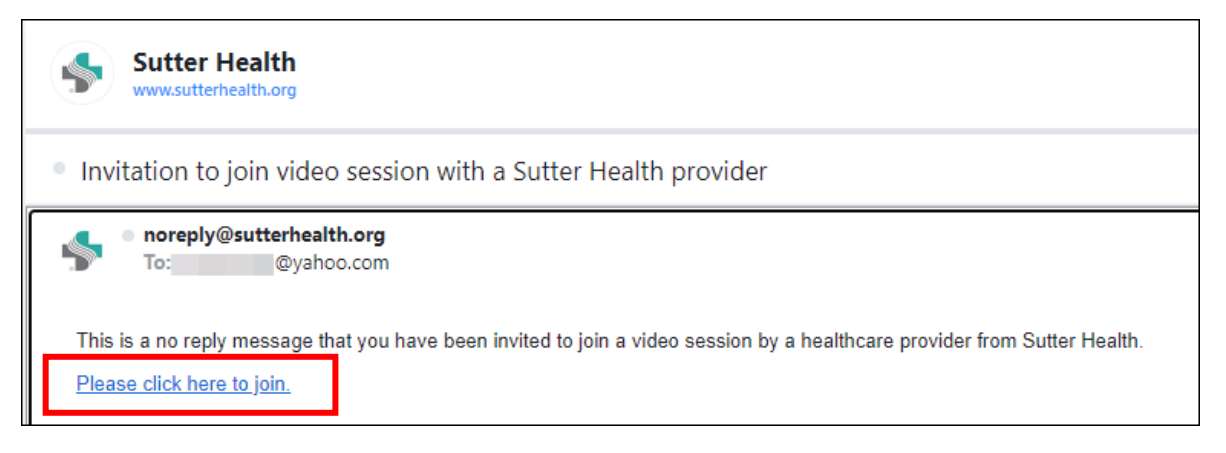

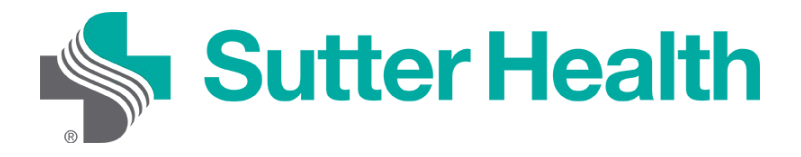

Step 2: If you have not yet downloaded Zoom on your computer, you can do so at this prompt. Click "Download Now".

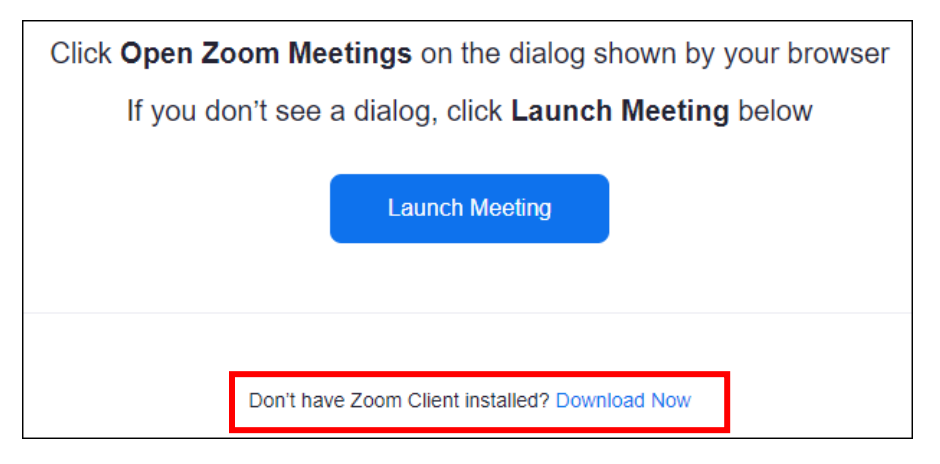

Step 3: If Zoom is already installed on your computer and the provider has not yet started the meeting, you will get a message asking you to wait.

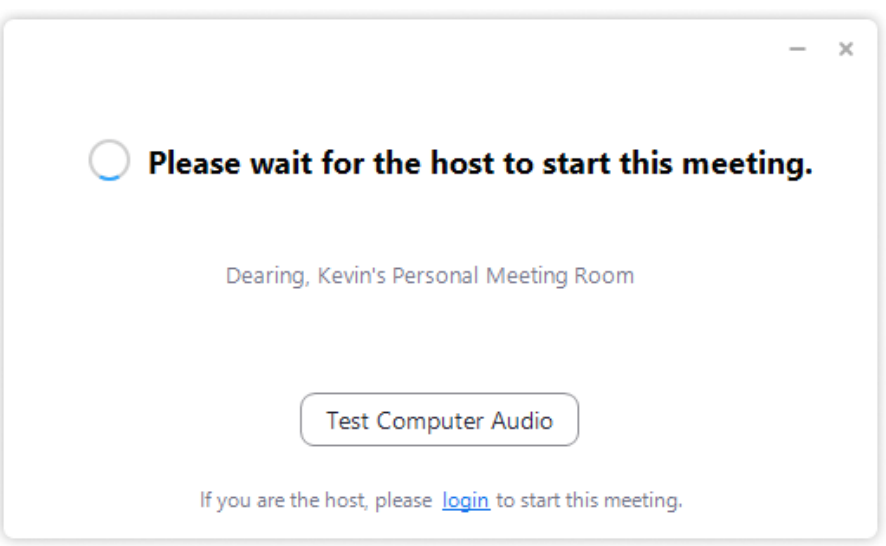

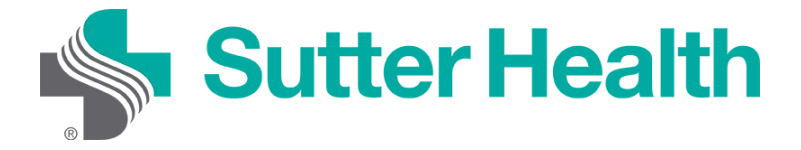

Step 4: Once the provider starts the meeting you will be placed in the provider's waiting room.

Please wait, the Sutter Health provider will let you in soon.

(Provider's name) Personal Waiting Room

Step 5: To connect your audio, click "Join with Computer Audio".

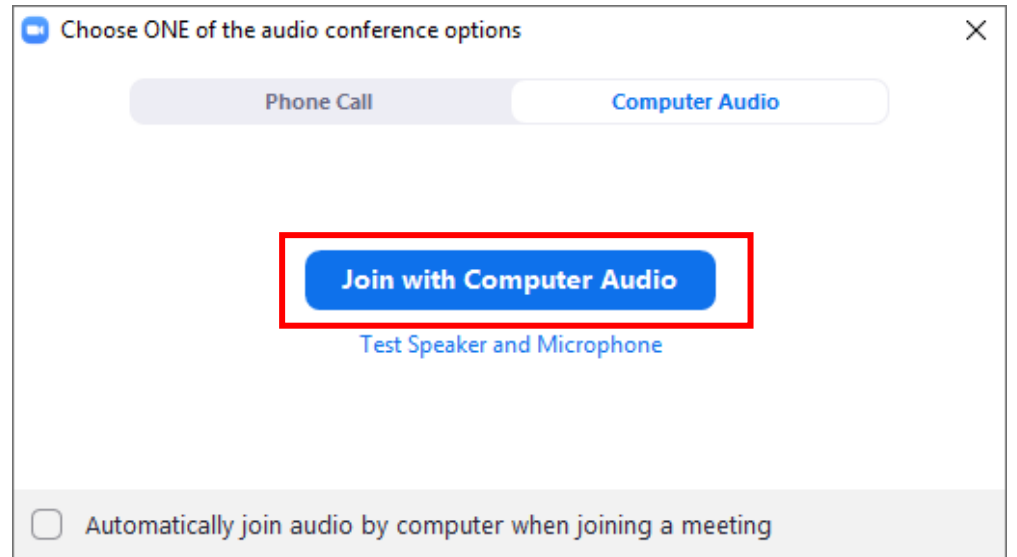

Step 5: To activate your video, click "Start Video".

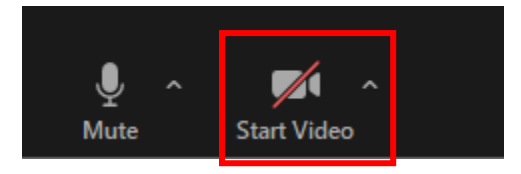

You are now connected and ready to start your video visits.

Don't Forget: Find a private, well-light space for your visit